## **ขั้นตอนการตั้งค่าหักเงินประกันสังคม ปี 2567 -2569**

เนื่องด้วยกระทรวงแรงงานได้เสนอร่างกฎหมายปรับข้ึนเพดานเงินได้ที่จะสะสมและสมทบประกันสังคมแบบใหม่โดยจะเริ่มต้งัแต่วนั ที่ 1 ม.ค. 2567 - 31ธ.ค. 2569จะใช้ค่าจา้งข้นั ต่า 1,650 บาท และ ค่าจ้างสูงสุด 17,500 บาท (เงินสมทบสูงสุด อยู่ที่ 875 บาท/เดือน) *\*\*หมายเหตุ: ตั้งแต่ปี 2570 จะปรับเป็ นอัตราใหม่โดยจะแจ้งให้ทราบอีกครั้ง\*\**

## **ขั้นตอนด าเนินการ**

- ี<br>**1. \*\*<u>สำคัญมาก</u>\*\*** แนะนำให้ทำการคำนวณเงินเดือนแบบปิดงวดเงินเดือน ก่อนที่จะดำเนินการในขั้นตอนอื่น
- **2. ตั้งค่าข้อมูลของการคา นวณประกันสังคม**
	- ไปที่หน้าจอ **การตั้งค่า** ->คลิก **ระบบเงินเดือน** ->เลือก**เมนูแฟ้ม** ->เลือก **เมนูต้ังค่าอื่นๆ** ->เลือก **แถบประกันสังคม** -> เลือก **แถบย่อยวิธีค านวณ** -> ระบุ **ค่าจ้างสูงสุดที่ใช้ในการคา นวณ จ านวน 17,500** -> คลิก**ไอคอนบันทึก**

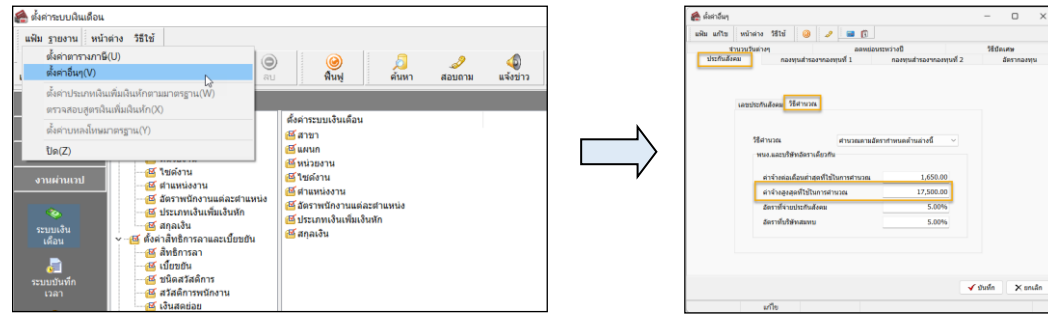

- **3. ค านวณเงินเดือน**
	- ไปที่หน้าจอ **งานเงินเดือน** -> หน้าจอ **เงินได้เงินหัก**-> เมนู **ค านวณ** -> เลือก **ค านวณเงินเดือน** -> เลือก **งวดที่ต้องการค านวณ** 
		- **->**คลิก**ไอคอนค านวณ**

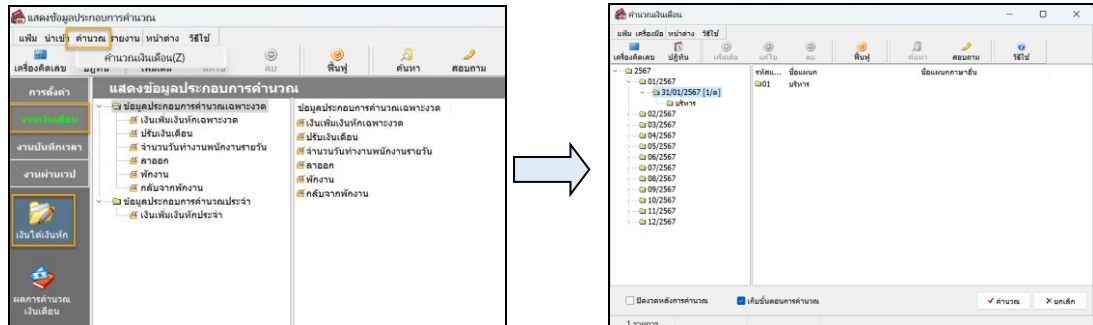

- **4. ตรวจสอบผลค านวณเงินเดือนจากหน้าจอในโปรแกรม**
	- ไปที่หน้าจอ **งานเงินเดือน** -> หน้าจอ **ผลการค านวณเงินเดือน** -> เลือก**งวดที่ต้องการตรวจสอบ** -> เลือก **ชื่อพนักงาน** ->คลิก ขวา **ชื่อพนักงาน** -> เลือก **แสดงผลการค านวณ**

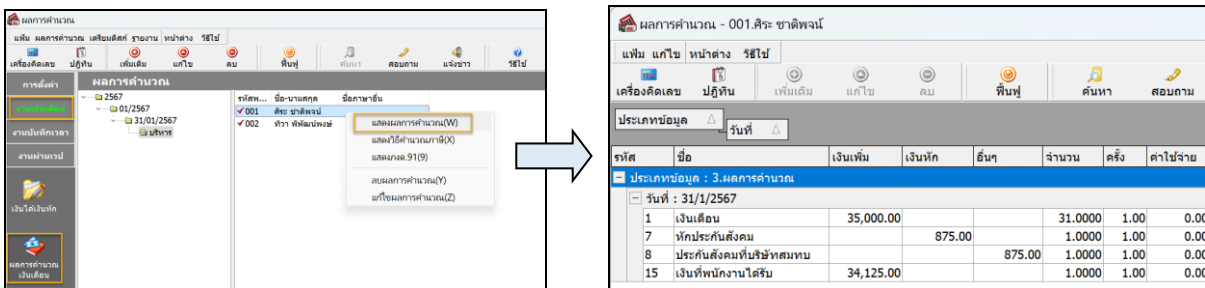

ี **รายละเอียดการคำนวณ** : พบว่ายอดเงินหักประกันสังคม เท่ากับ 875 บาท เรียบร้อยแล้ว โดยคำนวณจากอัตราสูงสุด คือ 17,500\*5% = 875 บาท (แต่ถ้าหากเงินเดือนไม่ถึง 17,500 บาท จะน ายอดเงิน \*5% ซึ่งจะน้อยกว่า 875 บาท)

**หมายเหตุ**: สามารถเรียกรายงานสรุปยอดเงินเดือน หรือรายงานใบจ่ายเงินเดือน เพื่อตรวจสอบยอดเงินหักประกันสังคมของพนักงานพร้อมกันได้